# **Dell C7520QT Dell Display Control User's Guide**

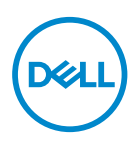

**Copyright © 2018-2019 Dell Inc. or its subsidiaries. All rights reserved.** Dell, EMC, and other trademarks are trademarks of Dell Inc. or its subsidiaries. Other trademarks may be trademarks of their respective owners.

2019 – 03

Rev. A00

## **Contents**

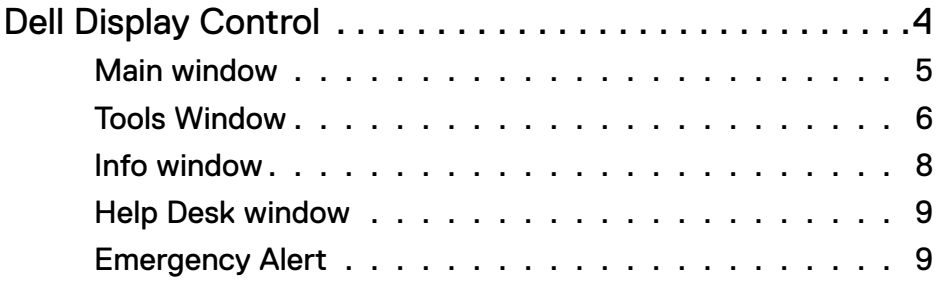

## $(\sim$ LL

## <span id="page-3-0"></span>**Dell Display Control**

Open a web browser and enter the display's default IP address http://10.0.50.100 in the address bar. The Home page opens and click Crestron for the control interface.

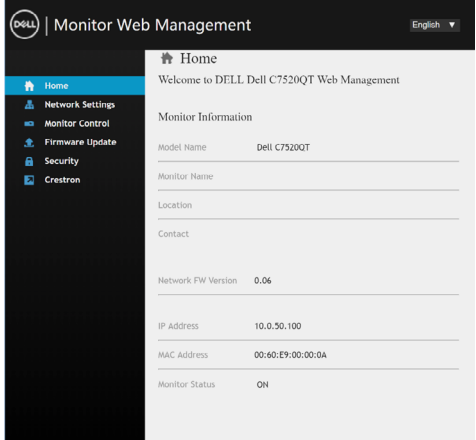

The Main window as shown below is displayed.

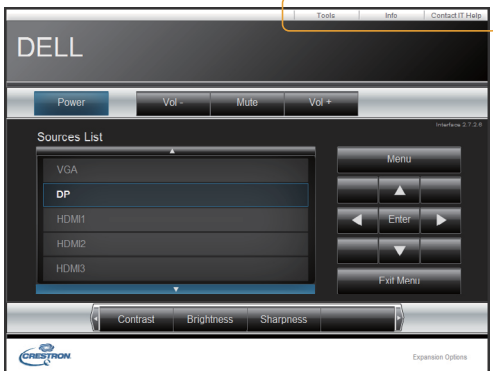

As shown above, you can open a window by clicking the corresponding tab at the top right of the window.

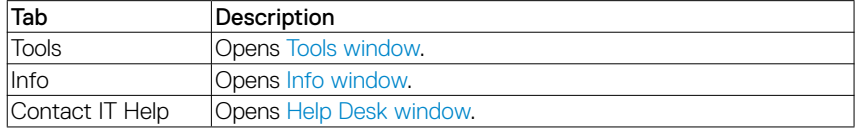

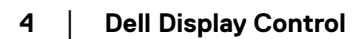

DELL

## <span id="page-4-0"></span>Main window

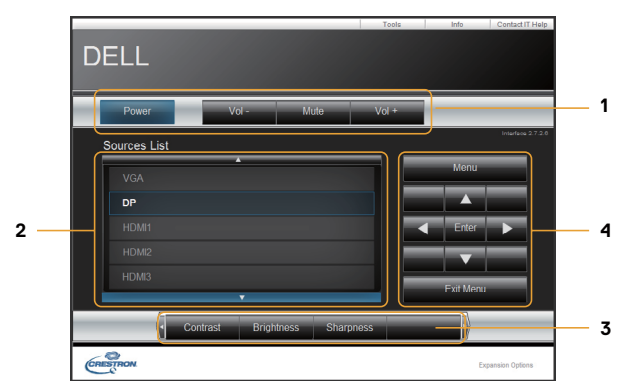

You can operate the basic controls of the monitor on this screen.

**1** Click a button and operate as follows.

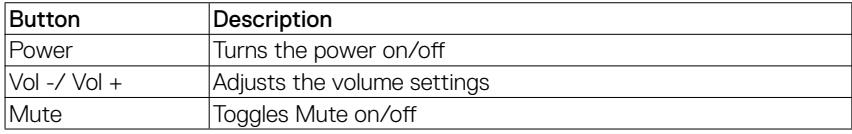

#### **2** Sources List

You can click a button to switch the input channel. The cursor will move according to the currently selected input port.

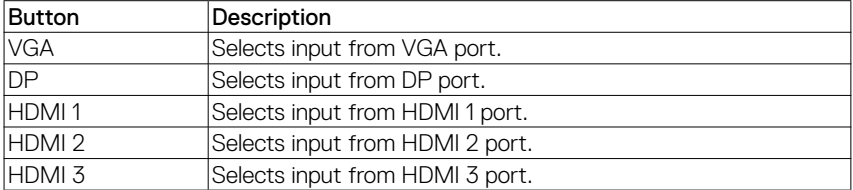

**3** Click a button and operate as follows. To show the hidden buttons, click the  $\blacktriangleleft$  /  $\blacktriangleright$  icons if applicable at the left and right ends.

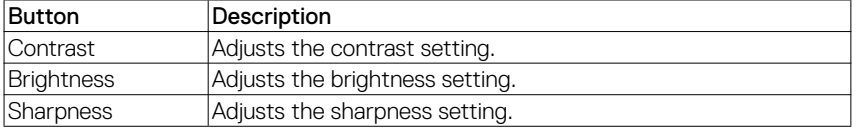

DELL

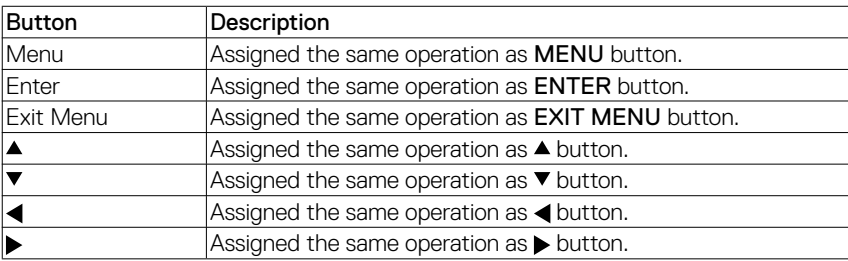

<span id="page-5-0"></span>**4** Click the button and operate in the same way as the remote control.

## <span id="page-5-1"></span>Tools Window

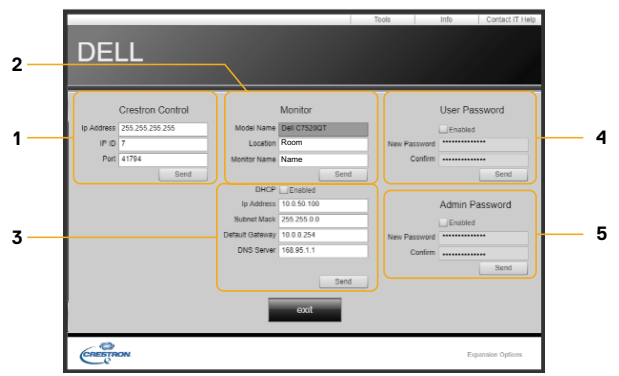

Configures the settings between the monitor and Crestron® control system. Click the **[Exit]** button to return to the Main window.

#### **1 Crestron Control**

Configures the settings of Crestron® control system devices.

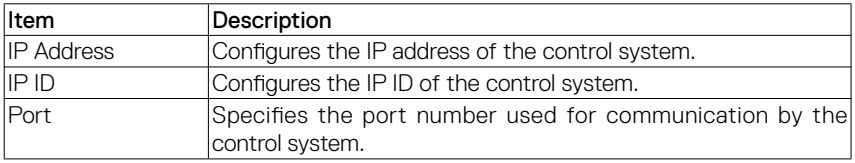

To apply the settings, click the [Send] button.

#### **2 Monitor**

Configures the monitor settings.

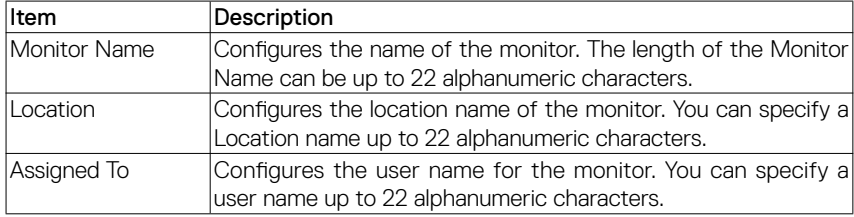

The usable symbols are space and the following; !"#\$%&'()\*+,-./:;<=>?@[\]^\_`{|}~ To apply the settings, click the [Send] button.

#### **3 Network Setting**

Configures the network settings of the monitor.

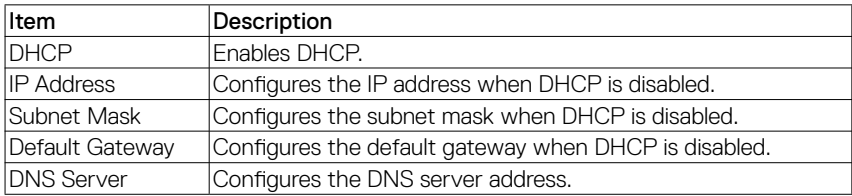

To apply the settings, click the [Send] button.

#### **4 User Password**

Configures the User Password. To prompt the entry of User Password before starting Dispaly control, select the checkbox.

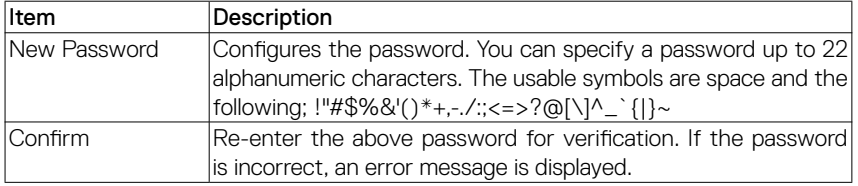

To apply the settings, click the [Send] button.

#### **5 Admin Password**

Configures the Admin Password. To prompt the entry of Admin Password before displaying the Tools window, select the checkbox.

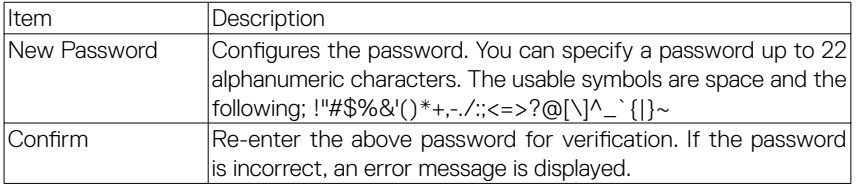

To apply the settings, click the [Send] button.

.<br>DELI

## <span id="page-7-1"></span><span id="page-7-0"></span>Info window

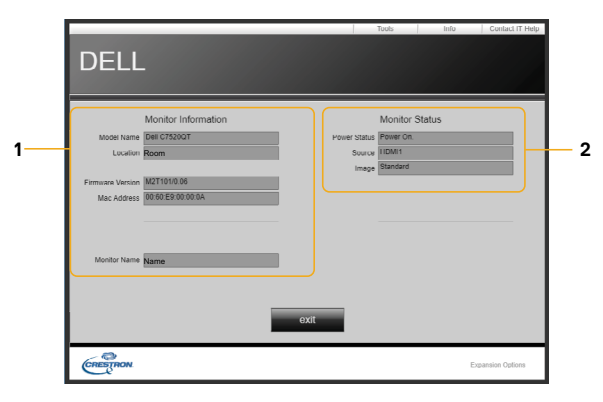

Displays the settings and status of the monitor. Click the [Exit] button to return to the Main window.

#### **1 Monitor Information**

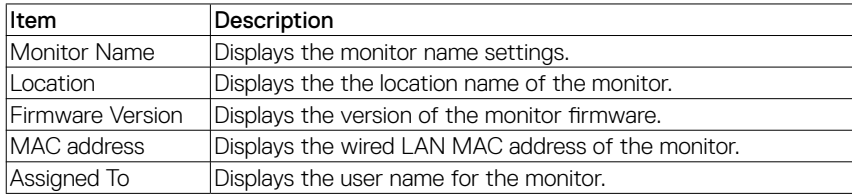

#### **2 Monitor Status**

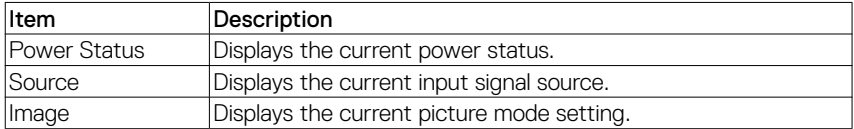

NOTE: Monitor Name, Location and the user name for Assigned To may appear truncated if they are too long.

## <span id="page-8-1"></span><span id="page-8-0"></span>Help Desk window

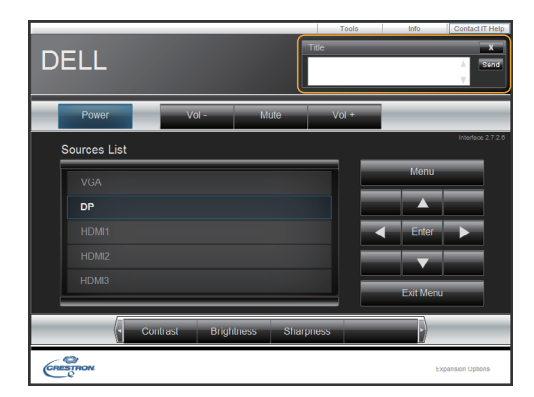

Sends/receives messages to/from the administrator for Crestron RoomView® Express.

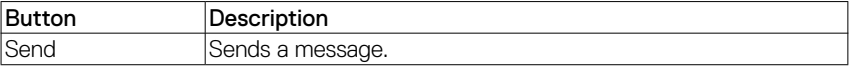

### Emergency Alert

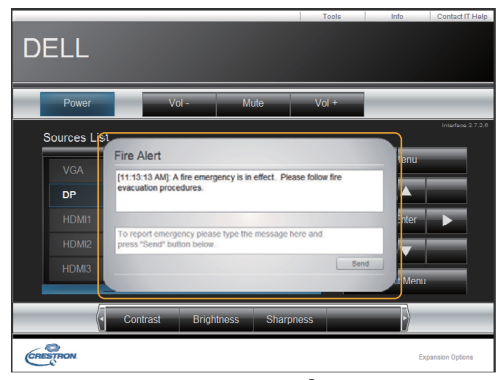

When the administrator for Crestron RoomView® Express sends out an alert message, it will be displayed on the screen.

DELL